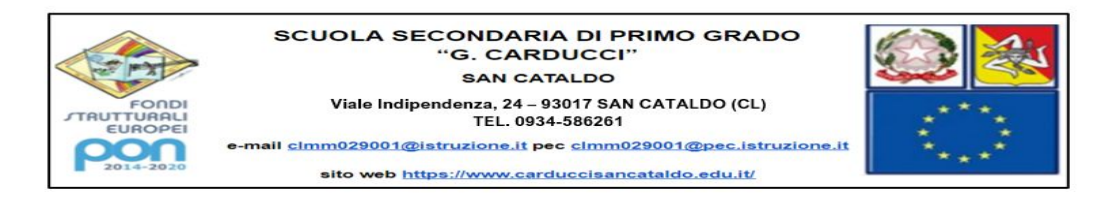

## **ISTRUZIONI PER ATTIVARE GLI ACCOUNT**

### **Corso Neoimmessi 2020/2021**

1. Cercare sul motore di ricerca GOOGLE ACCEDI e cliccare sul primo risultato

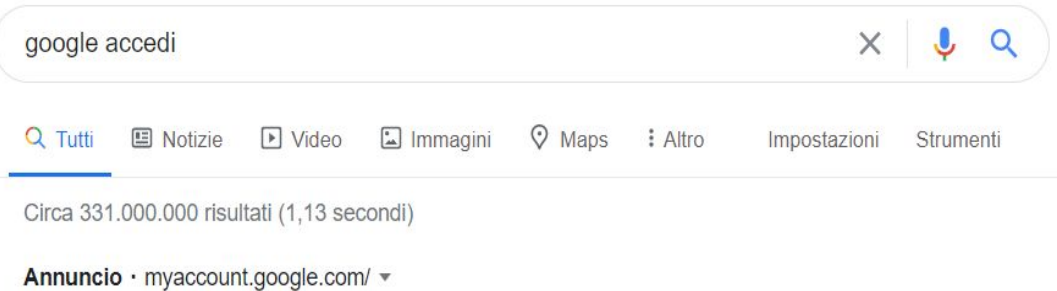

#### Il Tuo Account Google - Sei tu ad avere il controllo

Proteggi la tua privacy con Google Account personale. Controlli della sicurezza. Gestione del tuo account. Impostazioni di annunci. Controlli della privacy.

## 2. Cliccare su ACCEDI PER INIZIARE

# $\leftarrow$  Controllo privacy

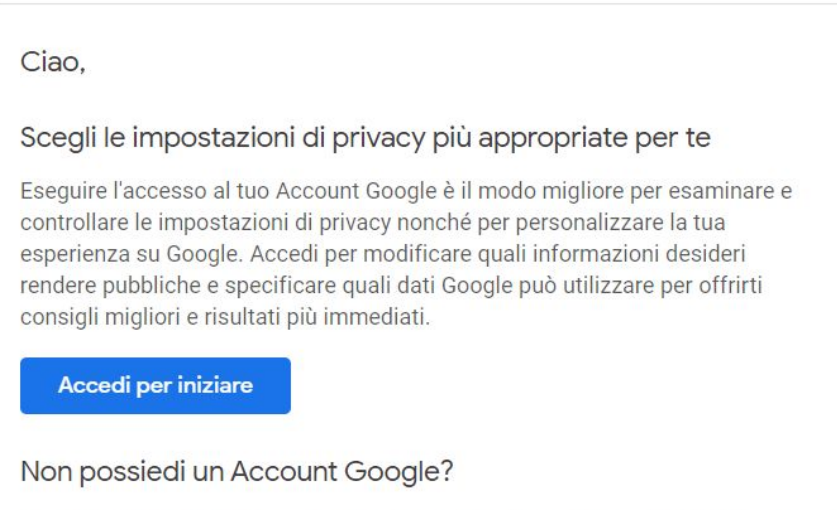

Puoi creare un account o controllare la tua privacy modificando le singole imposta

3. Inserire l'indirizzo [nomecognome@carduccisancataldo.it](mailto:nomecognome@carduccisancataldo.it) ricevuto per il primo accesso

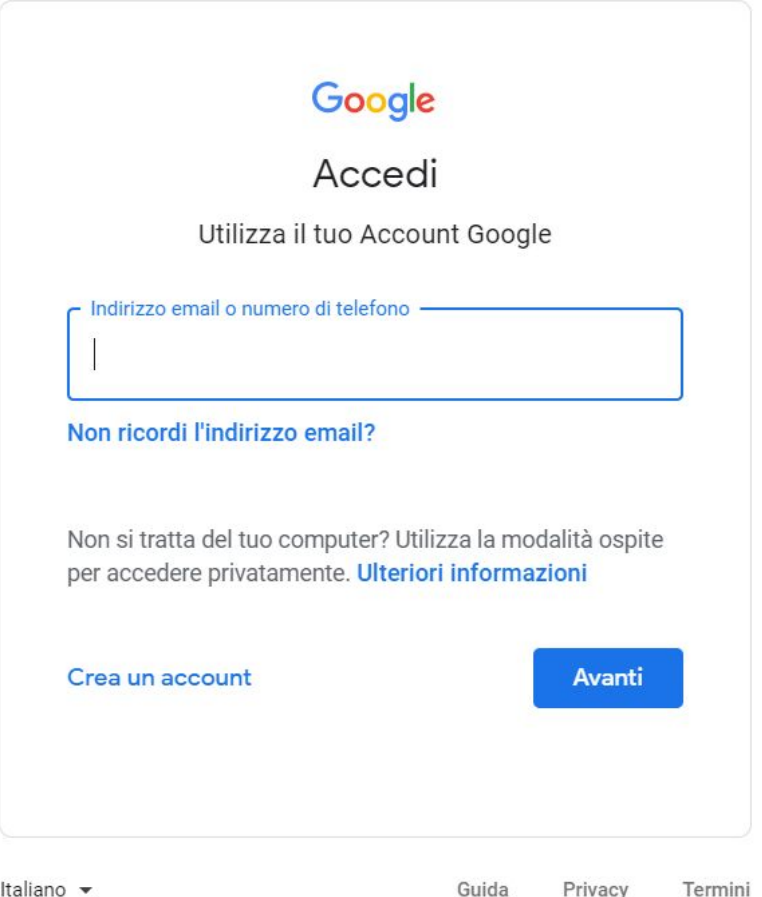

4. Inserire la password provvisoria **cambiami**. Cliccare su AVANTI

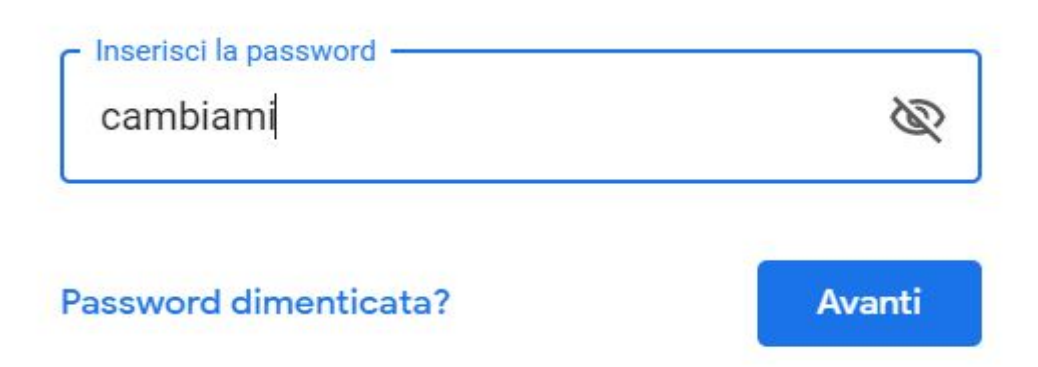

5. Cliccare su ACCETTA e in seguito sistema richiederà di generare una nuova password personale che deve avere ALMENO 8 CARATTERI. La nuova password va riscritta 2 volte. Le nuove credenziali vanno annotate in un'agenda personale per evitare di dimenticarle.

 $\odot$   $\cdots$  (a)

6. Cliccare sui nove puntini in alto a destra

← Controllo privacy

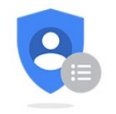

### Controllo privacy

Controlla impostazioni importanti e i dati che Google utilizza per personalizzare la tua esperienza

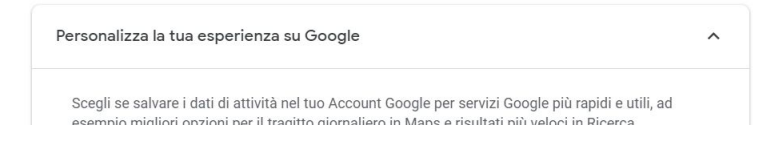

7. Cliccare su MEET

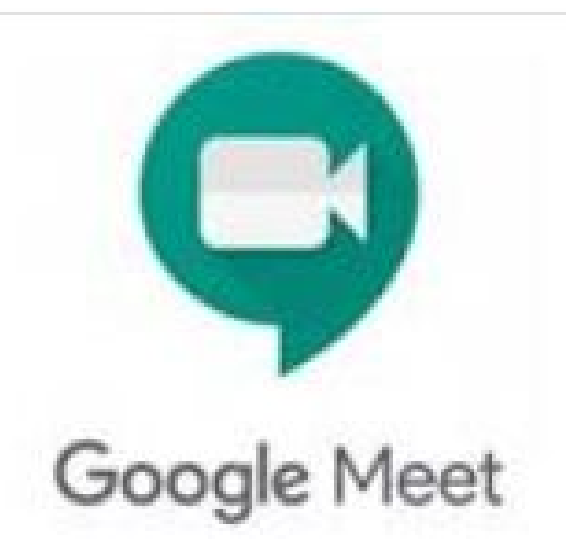

## 8. Cliccare su "Partecipa a una riunione o avviala"

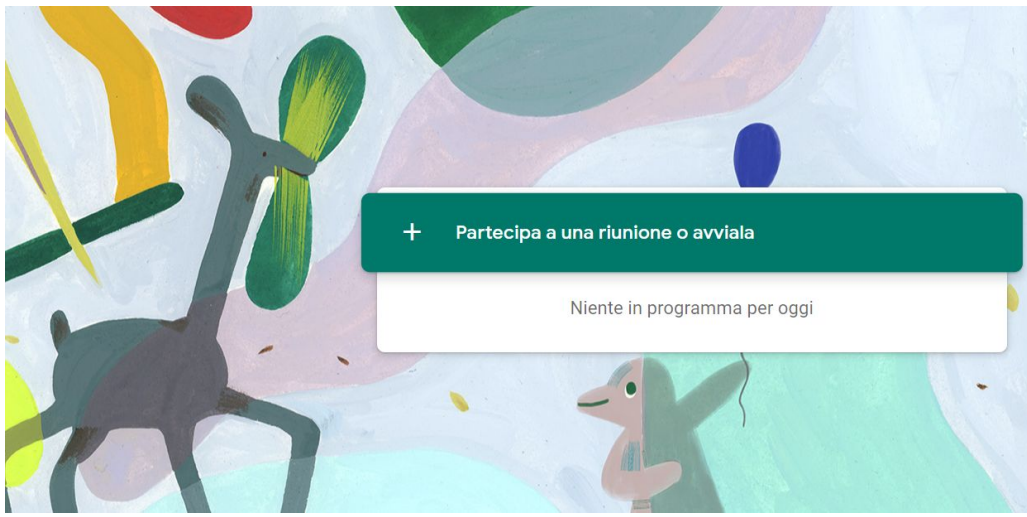

### 9. Scrivere il codice **neoimmessi**

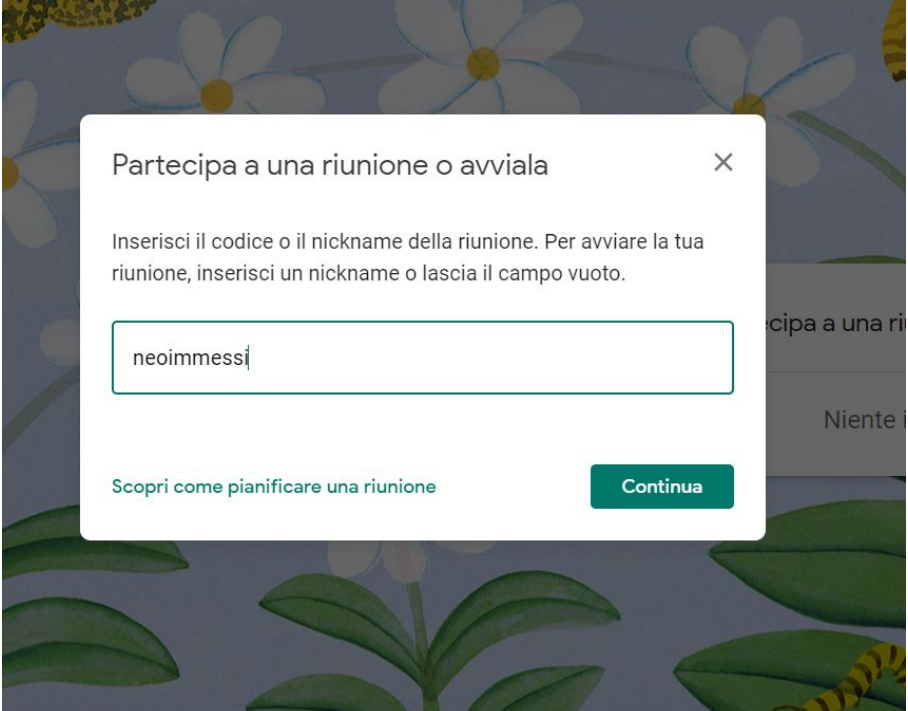

10.Se si vuole usare il telefono è necessario accedere al PLAY STORE e scaricare le APP MEET e CLASSROOM (nell'App Classroom, scegliere l'opzione SONO UN INSEGNANTE)

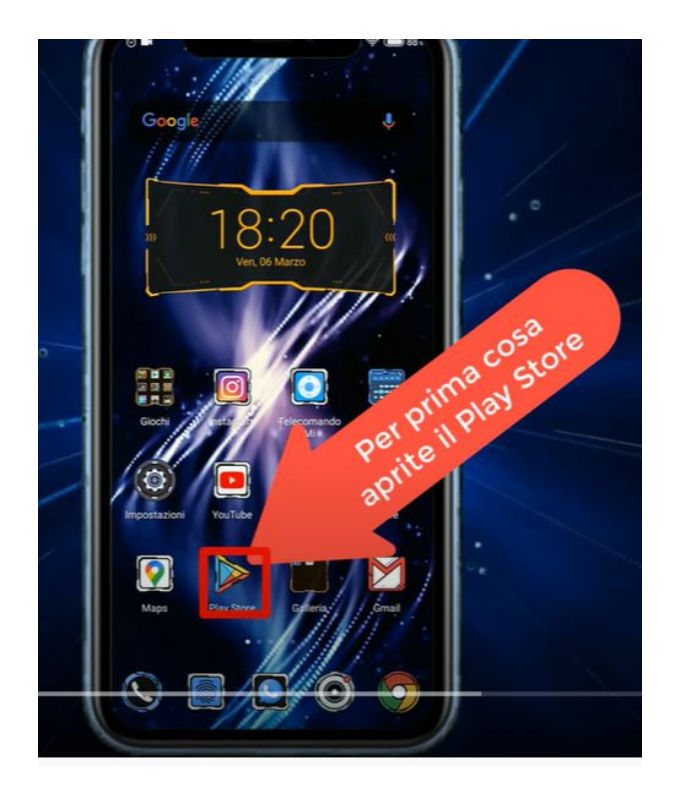

11.Aperte le App, aggiungete l'account Carducci ricevuto per il primo accesso

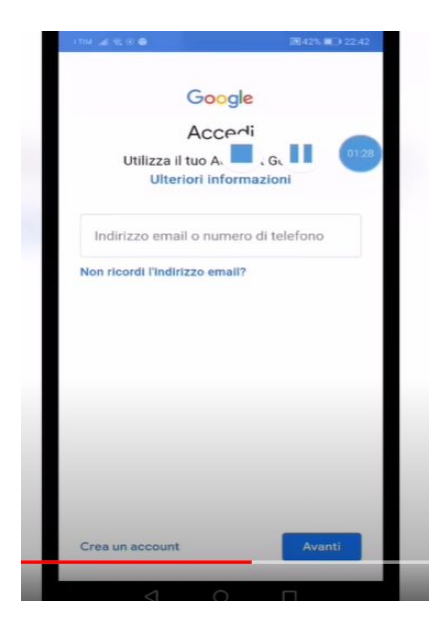

12.Si consiglia vivamente di usare il PC durante il corso di formazione perché è necessario aprire più finestre contemporaneamente.